# **Drawing shapes – Owl logo**

This introduces some new skills using lines.

## **Setup Illustrator:**

- 1. File > New to create a new Artboard. Make it 200mm by 200mm
- 2. Click View > View Grid (at bottom) to show the grid on the Artboard

## **Drawing an Owl Face:**

- 3. Draw a circle – use the **Ellipse Tool** and hold **SHIFT**. Aim to make your circle about 50mm by 50mm
  - use a white fill colour and black stroke
  - change the stroke width to something like 5pt
- On the left toolbar, choose the **Selection Tool** (the top 4. arrow) and click on your circle to select it

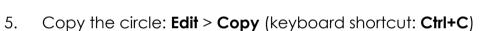

- And paste it: Edit > Paste (keyboard shortcut: Ctrl+V) 6.
- 7. Now move the circle so that it's next to the other one. Use the grid to line things up as well as you can

#### Adding eyeballs:

- 8. Use the **Ellipse tool** to draw a smaller circle (about 10mm by 106mm) inside one of the larger ones to act as the eyeball
- 9. **Copy** this circle and use it for the other eye

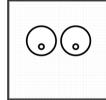

Сору

#### Adding a beak:

- 10. Chose the **Rectangle Tool** from the **left toolbar** (click and hold the Ellipse Tool)
- 11. Draw a **square** to be the beak. Aim for about 25mm by 25mm. Hold **SHIFT** down to get a perfect square.
- 12. To rotate the square, select it and click Object > **Transform > Rotate >** change the angle to **45**
- 13. **Move** the square into position between the eyes. You can use the arrow keys on the keyboard to nudge shapes around.

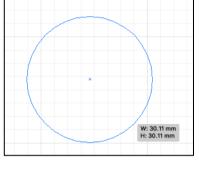

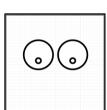

## Add eyebrows

- 14. Choose the **Pen Tool** from the **left toolbar**
- 15. On the right sidebar, set the Stroke to 5pt
- 16. Set the stroke colour to black
- 17. **IMPORTANT:** set the **fill colour** to **transparent** (the red line)
- 18. Click **once** above and to the left of your eyes (**point 1**)
- Now click again at the top edge of the left eye (point 2).
  This starts to draw a line
- 20. Continue clicking to **point 4** and then all the way across to **point 7**

You can undo any mistakes you make – Edit > Undo

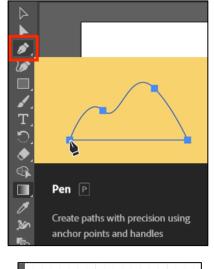

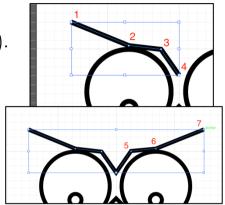

#### Styling the eyebrows

21. Click the **Direct Selection Tool** on the **left toolbar** 

22. Click on the line and then on the top left anchor point (point 1)

- 23. On the <u>right sidebar</u>, fine the **Convert section** and click the **Smooth curve** button
- 24. **Repeat** this for the all of other anchor points **EXCEPT THE MIDDLE ONE**

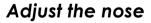

25. Use the **Direct Selection Tool** to pull the top of the nose upwards a little to give it a better shape

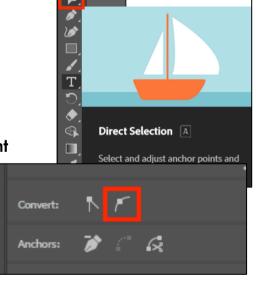

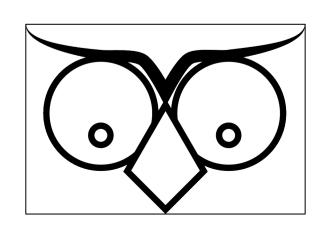